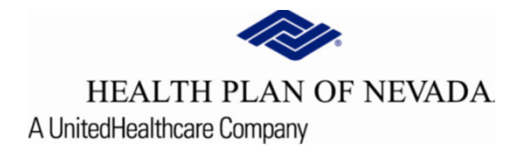

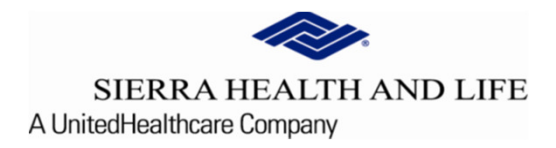

# **Online Provider Center Tutorial Submitting a New Prior Authorization**

# Submitting a New Prior Authorization

To begin a Prior Authorization, select Referral/Prior Authorization and New Referral/Prior Authorization.

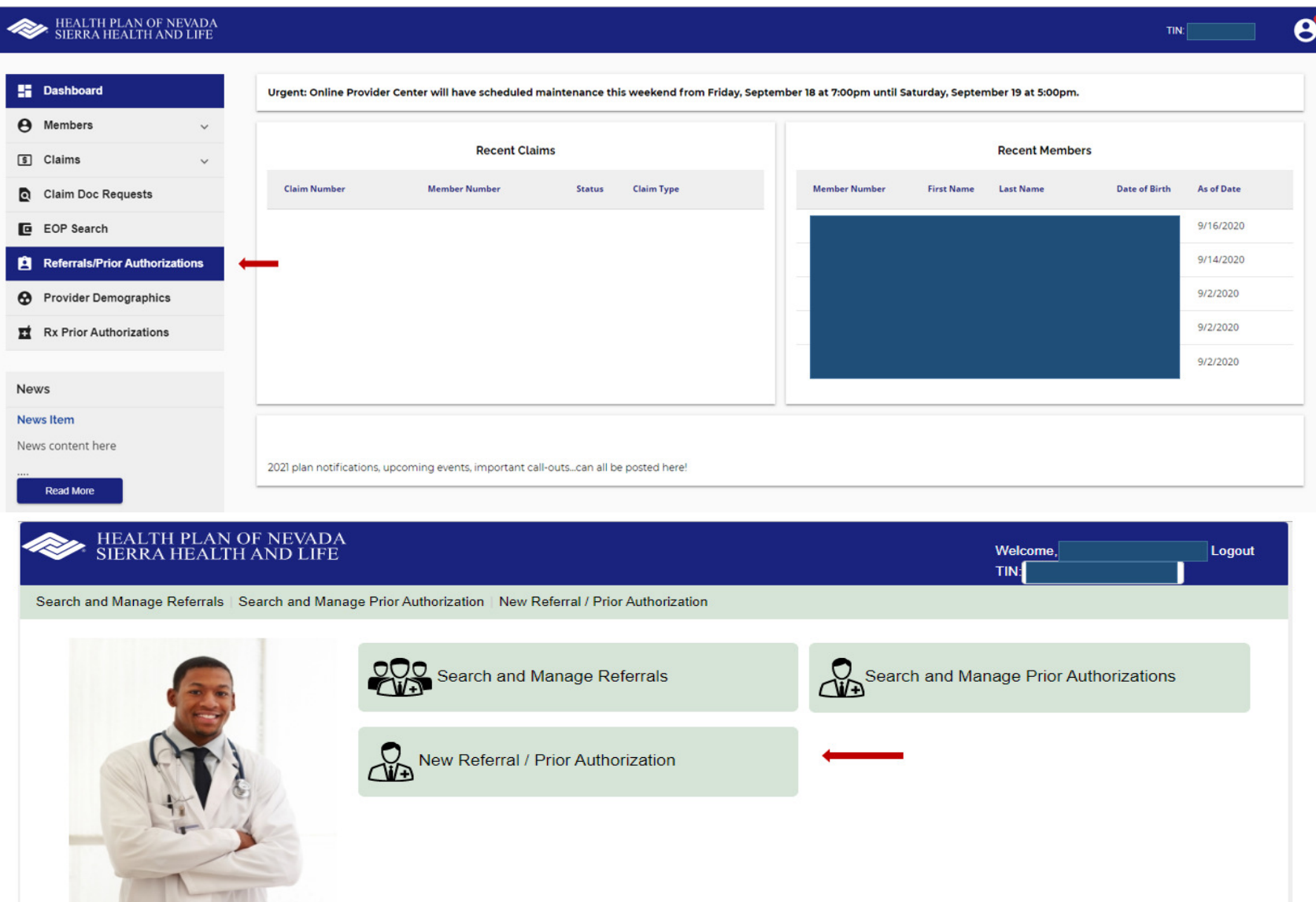

# **Member Search**

A member selection is required in order to view the selected option.

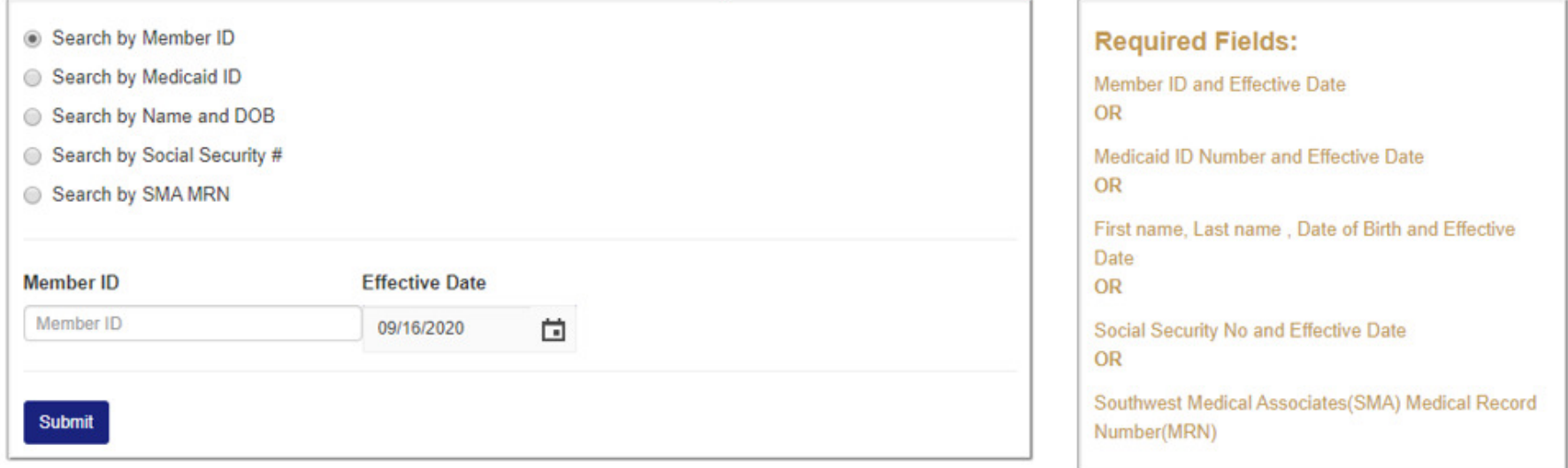

Enter the search criteria for the member by completing the fields that are appropriate displayed to the right and select the **Submit** button.

Verify the information on the screen

If the information is correct, choose Select (Member ID (99000000000)

If the information is not correct, perform another search.

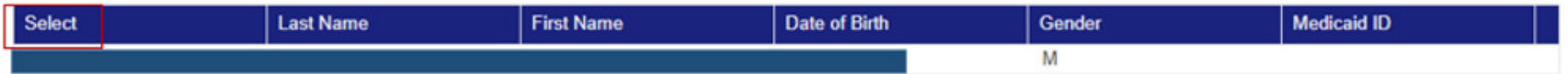

Our security feature allows you to confirm that this is the correct member

If the information is correct, select the Yes option

If the information is not correct, select the No option and perform another search

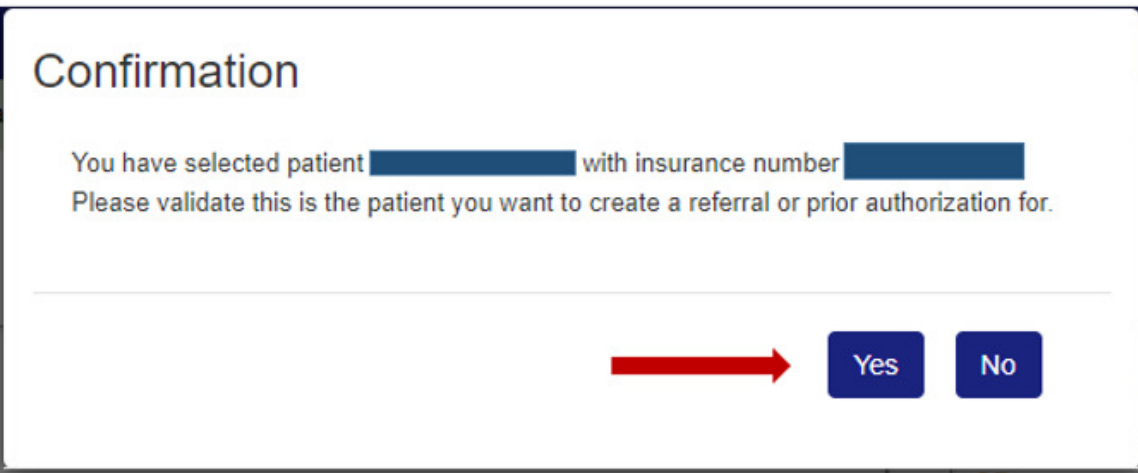

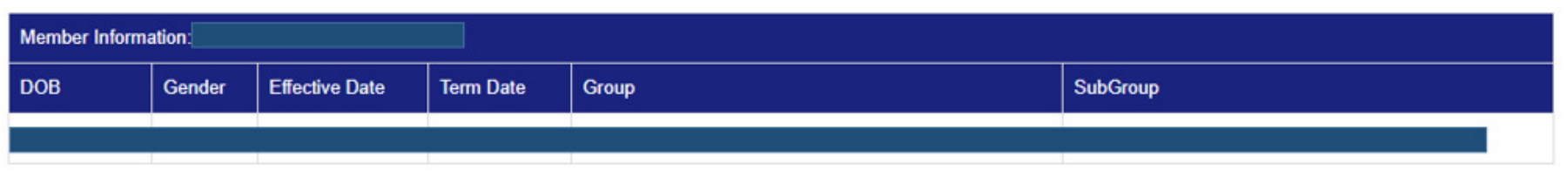

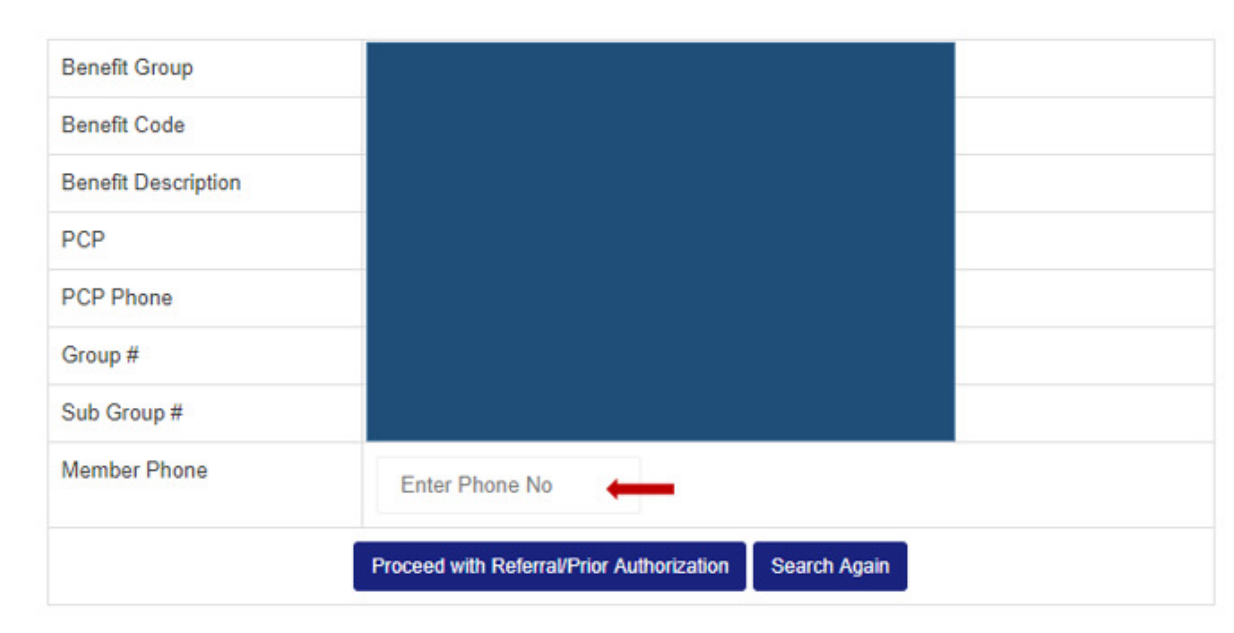

If the information is correct, you can now Enter the Member's Phone Number (to include area code) and Proceed with Referral/Prior Authorization

Contact Information; Name, Phone, Fax, Email address (optional) and Ext (optional). These fields identify important information about the sender of the referral.

### **Comments**

The Comment field provides a place to enter information that needs to be communicated, but does not have a specific repository. Users may choose to provide physician notes, test results, or other information

from various sources. Users can copy and paste the information from any application that allows copy and paste. This is typically a word processor, such as MS Word or others. Users cannot paste graphics in the comments, but users can paste text. \*Entering comments is optional.

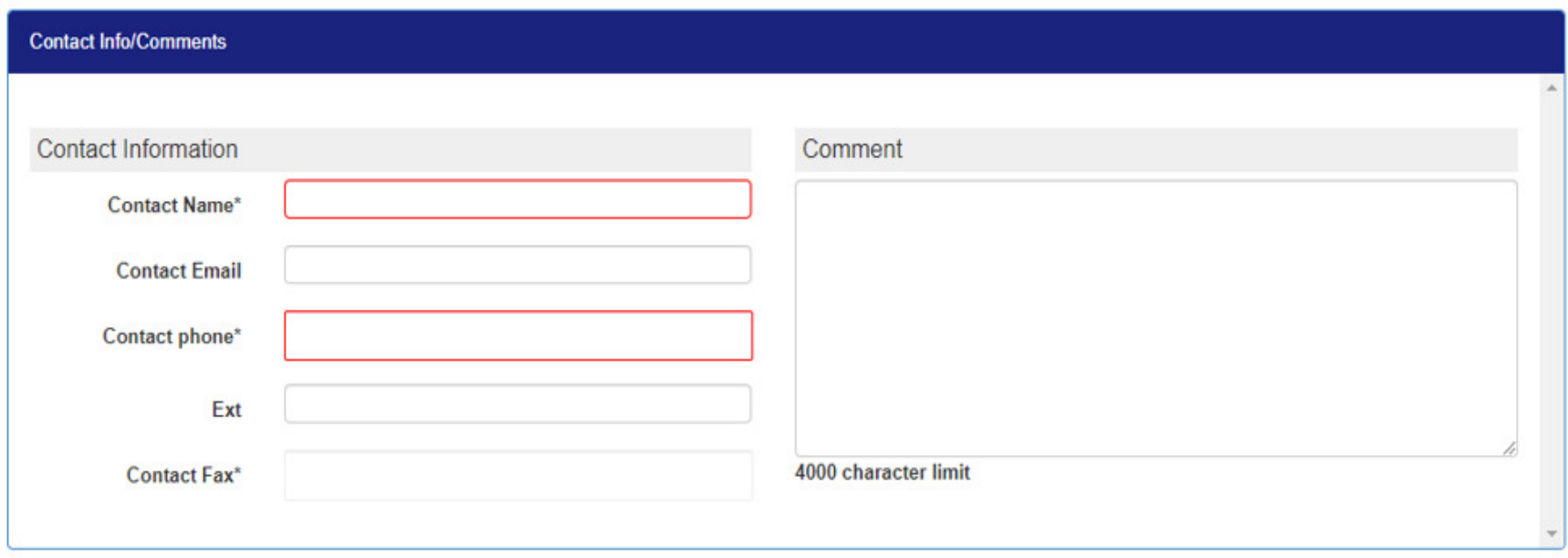

### **Selected Diagnosis Code(s)**

This section identifies the applicable diagnosis codes and even though one diagnosis code is required, multiple ICD-10 codes can be added if applicable (separate ICD-10 codes by a comma which supports multiple code searches at one time).

Enter the member's diagnosis code, select Search and choose Add Selected for the applicable codes to load  $\bullet$ on the left for processing.

or

Enter a diagnosis description, select Search and choose Add Selected for the applicable codes to load on  $\bullet$ the left for processing.

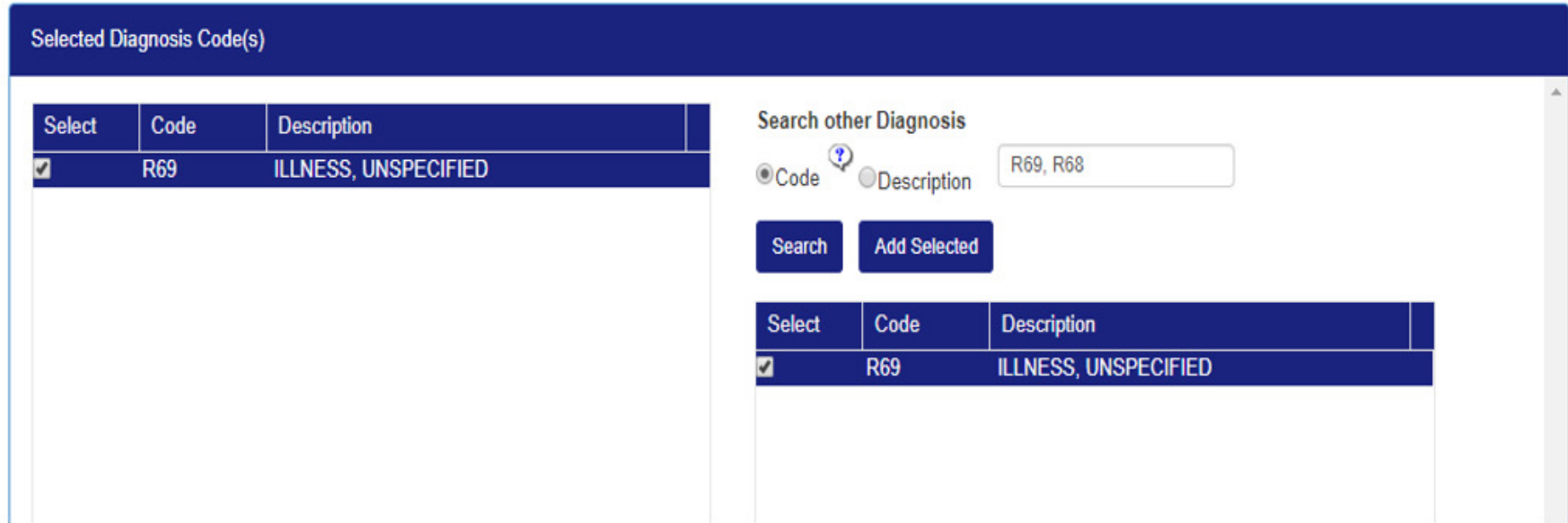

### **Requesting Provider Information**

The organization submitting the request is the Requesting Provider. To log into the Online Provider Center, you are required to enter a user name and password associated with a tax identification number (TIN). All of the providers/groups associated with the tax identification number are shown in the drop down box area of the Requesting Provider.

**Region** - This field auto-populates based on the selected provider's contract which defines the provider's service region.

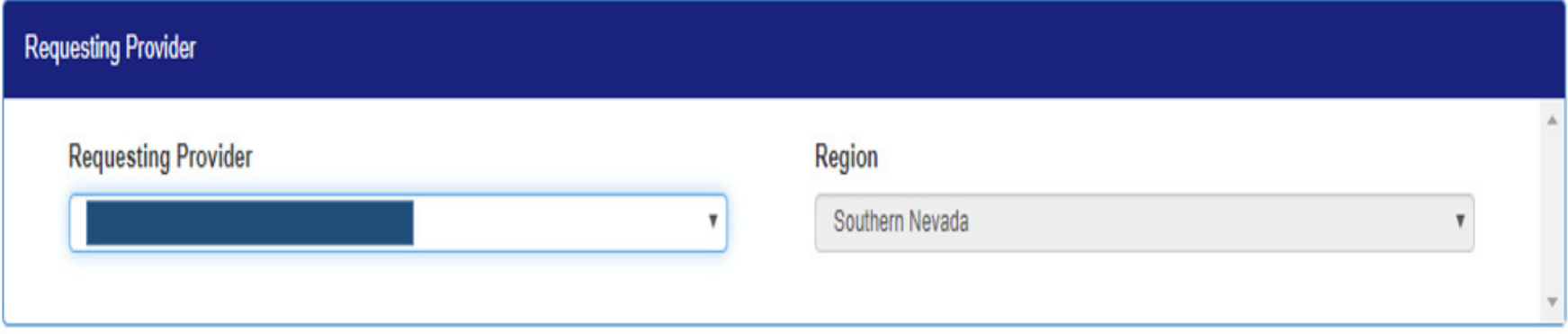

Category - This field identifies the prior authorization services being requested from the drop-down menu. The screen will refresh to show the corresponding Sub-Categories.

Priority - This field identifies the urgency of the prior authorization. The Stat request is available for some services, but must meet this priority medically to be processed accordingly. This feature is not to be used on weekends; Monday-Friday 7AM-4PM PST Only.

Sub-Category - This section allows the user to identify what types of services are requested for the prior authorization. The user must select at least one subcategory to describe the requested service. As a Sub-Category is selected, the screen will update with the appropriate questions for that Sub-Category.Servicing Provider - The contracted Servicing Provider &/or Facility should be identified based off the insurance coverage before submitting the on-line prior authorization. Asterisk (\*) indicates required information

### Questionnaire

Questions (5)

### **Outpatient Diagnostic Tests**

Clinical information for procedures w/o questions should be entered in the comments using the SOAP format: Subjective-Chief complaint. Objective-Exam findings. Assessment-Dx conclusions. Plan-Treatment

### **Radiology Facility**

The prior authorization team REQUIRE the first name, last name, phone & fax numbers for the requesting provider in order to complete building the case for review.

1) If you are the Radiology Group/Servicing Provider, please indicate the Requesting Physicians First Name: \*Required

The questionnaire is a series of questions that are related to the Category and Sub Category selected. All questions are indicated as \*Required which must be answered or the user will notice a red message that

appears to show which questions are unanswered.

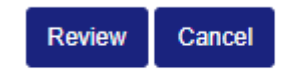

Please answer question no.2

### Select Procedure Code (s)

Select the appropriate **CPT code(s)** by searching with the code or description and selecting **Search**. Multiple CPT codes can be entered at once by placing a comma (,) between the codes. The user must check the box next to the code(s) that apply and choose Add Selected. If Add Selected is missed the code will not load correctly on the left.

The Place of Service auto-loads if only one option is appropriate or the user can select from the drop down. Requested Date of Service from the calendar is optional; if scheduled date is unknown, let the system default to the date indicated. Only future date are supported, retro date entries are not allowed intentionally.

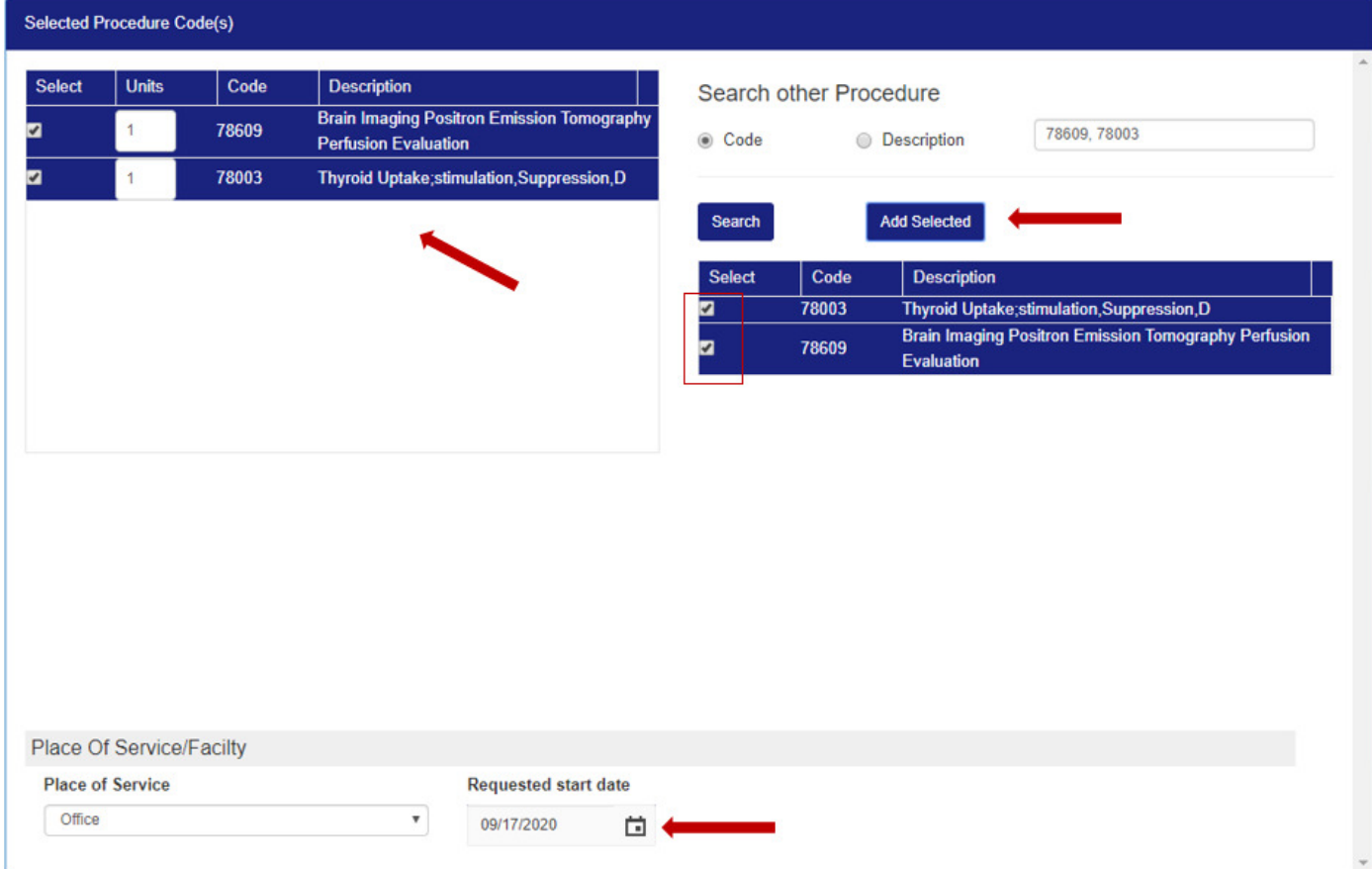

### **Electronic Medical Record File Upload (\*optional)**

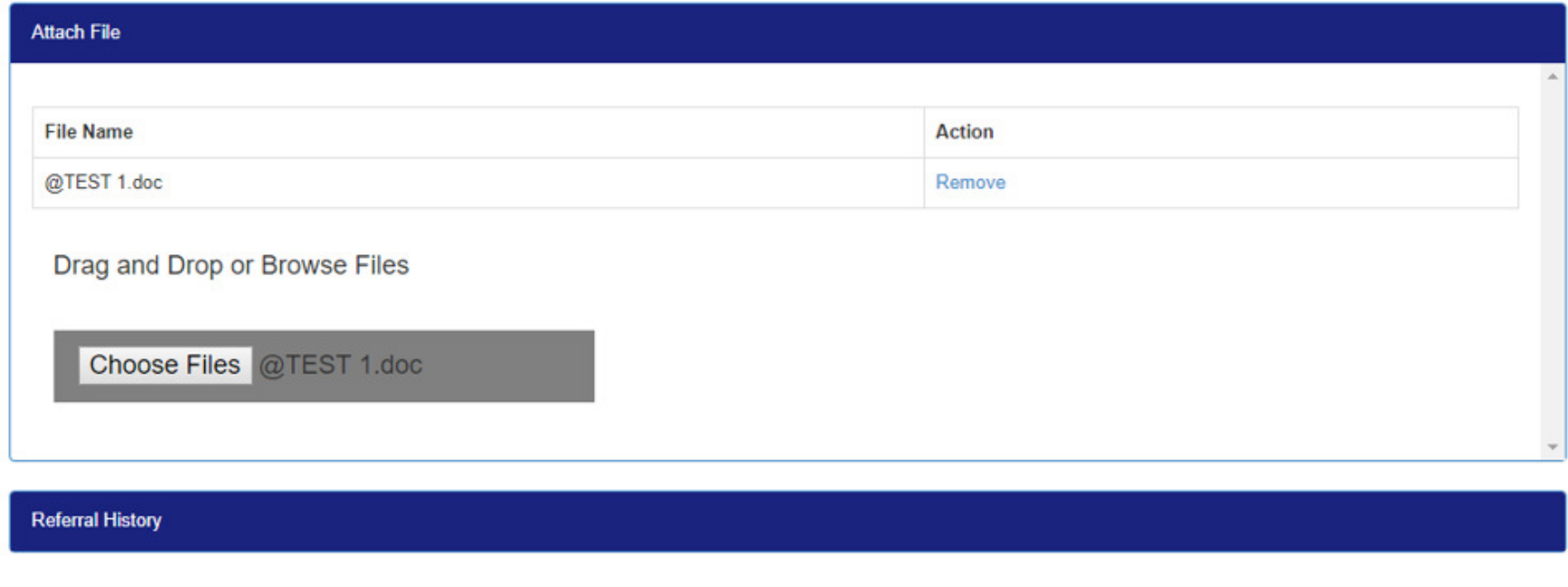

Cancel **Review** 

This screen will allow the user to attach compatible pertinent (electronic) patient file(s) by selecting Choose Files which supports an auto-load or drag and drop logic. If the incorrect file is loaded the Action of Remove is available. User must work with their internal technical teams to identify if the electronic medical records system is compatible with the Online Provider Center.

\*The attachment of files is optional, if no files to attach select Review.

# Submitting a New Prior Authorization (end)

This feature allows you to **Submit** and/or **Edit** the data you entered.

If no corrections are necessary, the user can **Submit** the prior authorization.

-OR-

If the data is incorrect, selecting **Edit** will allow the user to make the appropriate correction. Once the correction is made, select Review at the bottom of the page again and the user can now submit the prior authorization by choosing Submit.

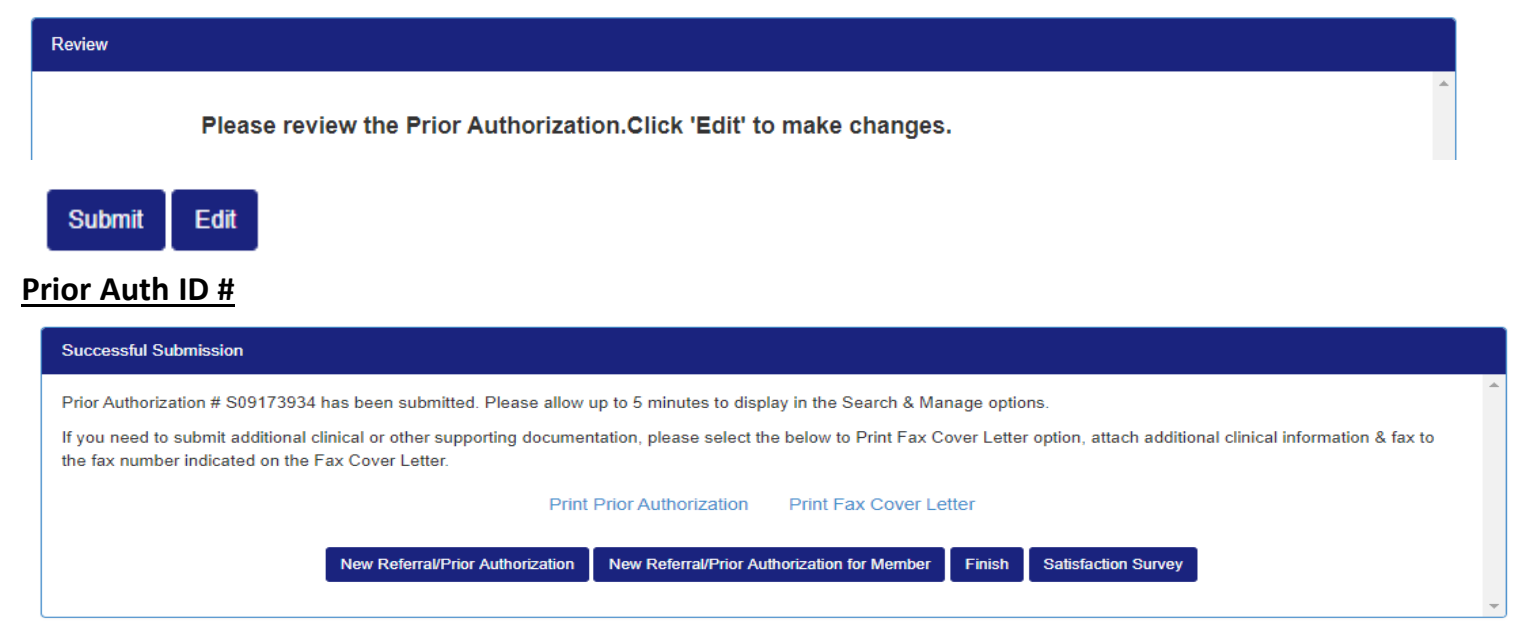

The user now has 6 options to select from:

- •Print a copy of the Prior Authorization, by selecting Print Prior Authorization.
- •Print Fax Cover Letter when additional medical records are required and could not be attached during the submission.
- •Begin a new Prior Authorization for a new member, by selecting New Referral/Prior Authorization
- Continue and create a new Prior Authorization *for the same member*, by selecting **New Referral/Prior Authorization for** •Member
- •• Select on <mark>Finish</mark> to return to the main menu
- •Take our Satisfaction Survey